# **DSpace Інструкція адміністратора розділу (колекції)**

## **Зміст**

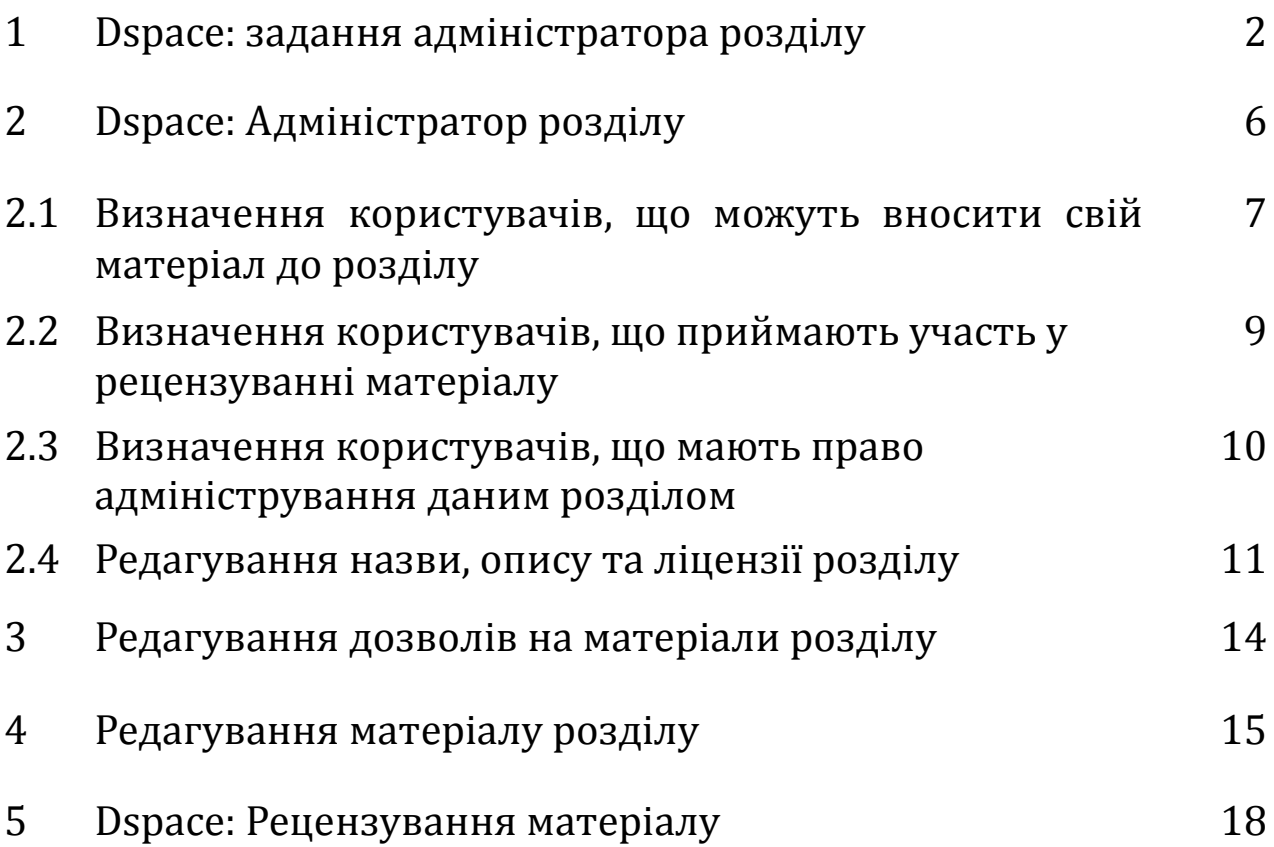

#### **1. Dspace: задання адміністратора розділу**

Надати зареєстрованому користувачу права адміністратора колекції чи розділу може лише *адміністратор сховища* Dspace.

1. Перейти до пункту меню *"Фонди/зібрання"*

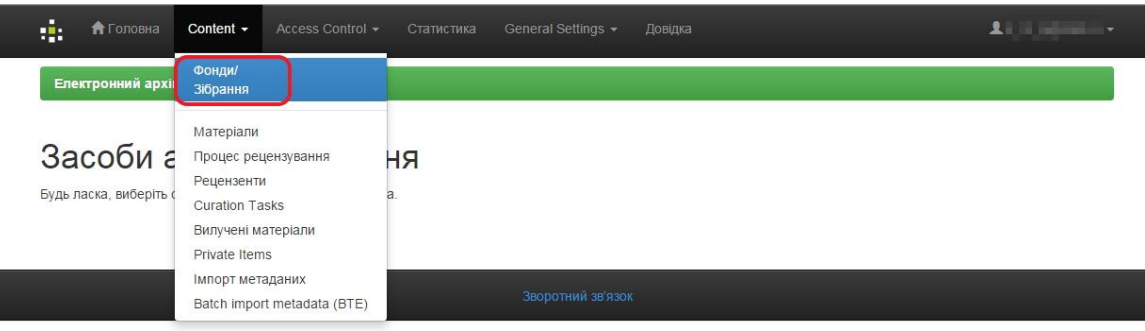

Рис. 1.1. – Діалогове вікно "Фонди та зібрання"

2. Вибрати фонд чи колекцію для яких необхідно задати окремого адміністратора. Наприклад, колекцію *"Пробна колекція для внесення матеріалу"*

| <b>А</b> Головна<br>Перегляд -<br>Довідка<br>$\Rightarrow$<br>т.    | Шукати в архіві | Q | 上三日 |
|---------------------------------------------------------------------|-----------------|---|-----|
| • Положення 2                                                       |                 |   |     |
| • Репозиторій УНУС 3                                                |                 |   |     |
| Факультет агрономії П                                               |                 |   |     |
| • Кафедра агрохімії і ґрунтознавства (0)                            |                 |   |     |
| • Кафедра генетики, селекції рослин та біотехнології О              |                 |   |     |
| • Кафедра загального землеробства (0)                               |                 |   |     |
| • Кафедра рослинництва                                              |                 |   |     |
| $-2014$ (1)                                                         |                 |   |     |
| • Кафедра хімії О                                                   |                 |   |     |
| Факультет економіки і підприємництва (72)                           |                 |   |     |
| • Кафедра економіки Ф                                               |                 |   |     |
| • Кафедра економічної кібернетики та інформаційних систем (72)      |                 |   |     |
| Навчально-методичне забезпечення кафедри В                          |                 |   |     |
| • Навчально-методичний комплекс "Оптимізаційні методи і моделі" (7) |                 |   |     |
| • Наукові матеріали кафедри (60)                                    |                 |   |     |
| Пробна колекція для внесення матеріалів (0)                         |                 |   |     |
| <b>VOLUMENT CIVILIANISTIC LOUDIE U</b><br>$\circ$                   |                 |   |     |
| • Кафедра маркетингу                                                |                 |   |     |

Рис. 1.2. – Діалогове вікно "Фонди та зібрання"

3. У вікні вибраної колекції справа на панелі інструментів адміністратора натиснути кнопку *"Редагувати"*

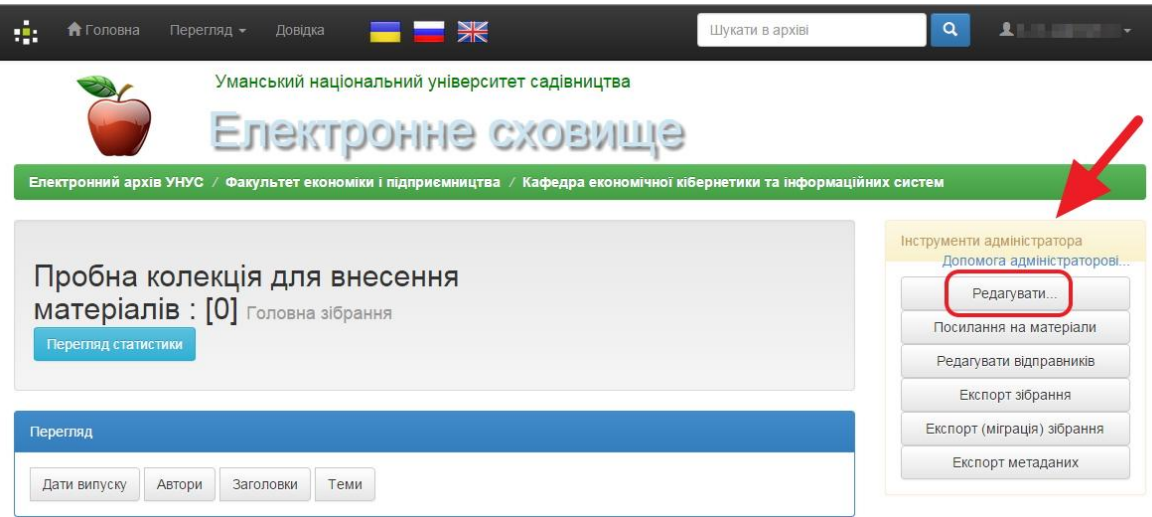

Рис. 1.3. – Діалогове вікно "Пробна колекція"

4. На цьому кроці можна задати адміністраторів колекції.

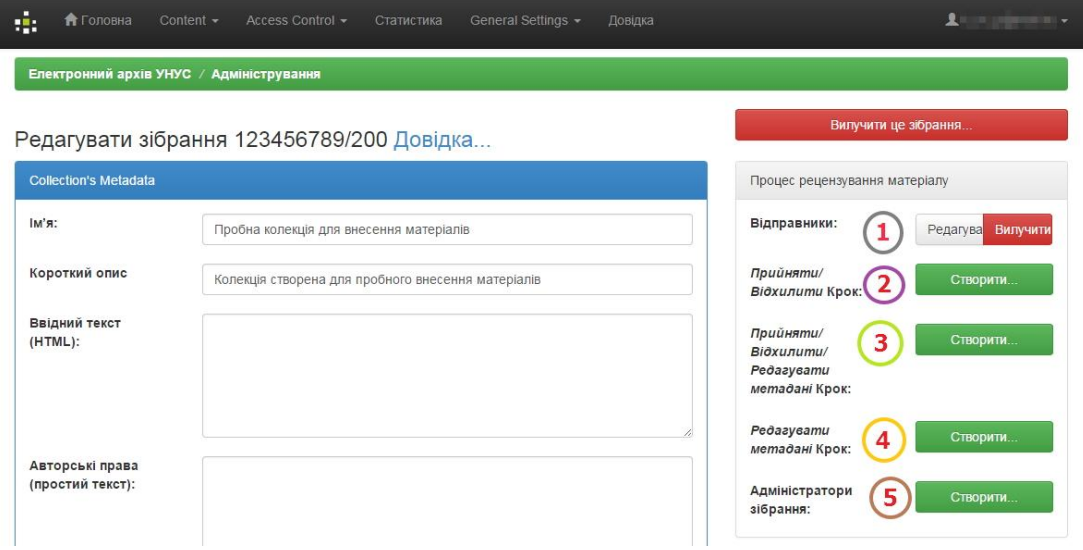

Рис. 1.4. – Діалогове вікно "Адміністрування"

Як видно із малюнку, для цієї колекції вже існує група відправників, тобто тих зареєстрованих користувачів, які можуть відправляти свої матеріали в цю колекцію.

Аналогічно треба створити групу для адміністраторів колекції. Для цього натиснути кнопку *"Створити"* біля пункту *"Адміністратори зібрання"*. З'явиться вікно у якому задаємо користувачів чи групи користувачів. Зроблений вибір обов'язково зберегти – натиснути кнопку *"Внести зміни до групи"*.

| ф,<br><b>А</b> Головна                                          | Content $\sim$ | Access Control -    | Статистика           | General Settings -    | Довідка          |  | Lumman -      |
|-----------------------------------------------------------------|----------------|---------------------|----------------------|-----------------------|------------------|--|---------------|
| Електронний архів УНУС / Адміністрування                        |                |                     |                      |                       |                  |  |               |
| Редагувати групу: COLLECTION_29_ADMIN (id: 67) Довідка<br>Iм'я: |                | COLLECTION 29 ADMIN |                      |                       |                  |  |               |
| Поточні учасники групи                                          |                |                     |                      |                       |                  |  |               |
| Користувачі учасники                                            |                |                     |                      |                       | Учасники групи   |  |               |
|                                                                 | ----           |                     |                      |                       |                  |  |               |
| Вилучити вибрані                                                |                |                     | Вибрати користувачів |                       | Вилучити вибрані |  | Вибрати групи |
|                                                                 |                |                     |                      | Внести зміни до групи |                  |  |               |

Рис. 1.5. – Діалогове вікно "Редагування групи"

Якщо тепер адміністратор колекції авторизується та перейде до своєї колекції, то у вікні колекції справа з'явиться панель інструментів адміністратора:

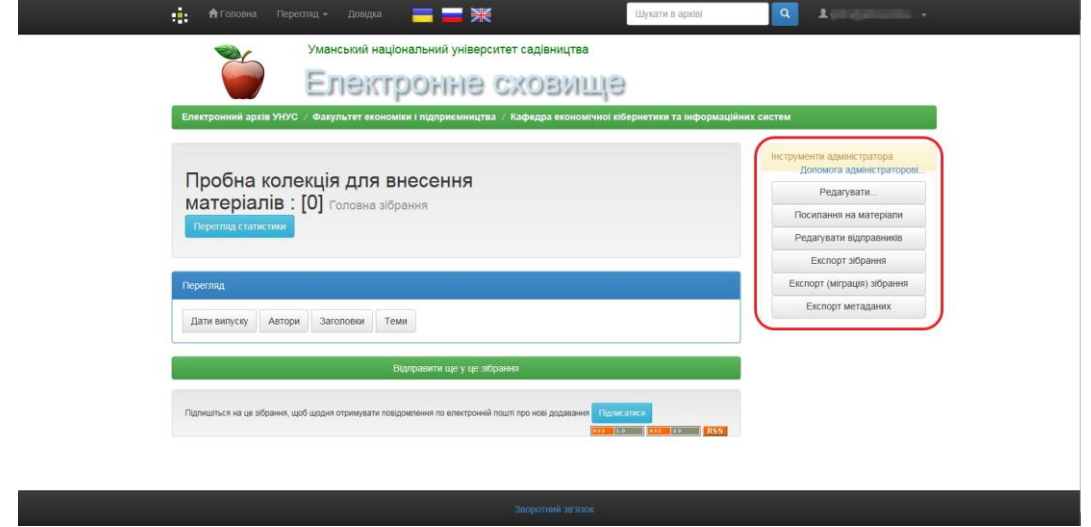

Рис. 1.6. – Діалогове вікно "Адміністрування колекції"

#### **2. Dspace: Адміністратор розділу**

Якщо авторизований адміністратор розділу перейде до свого розділу, то у вікні розділу справа відобразиться панель інструментів адміністратора:

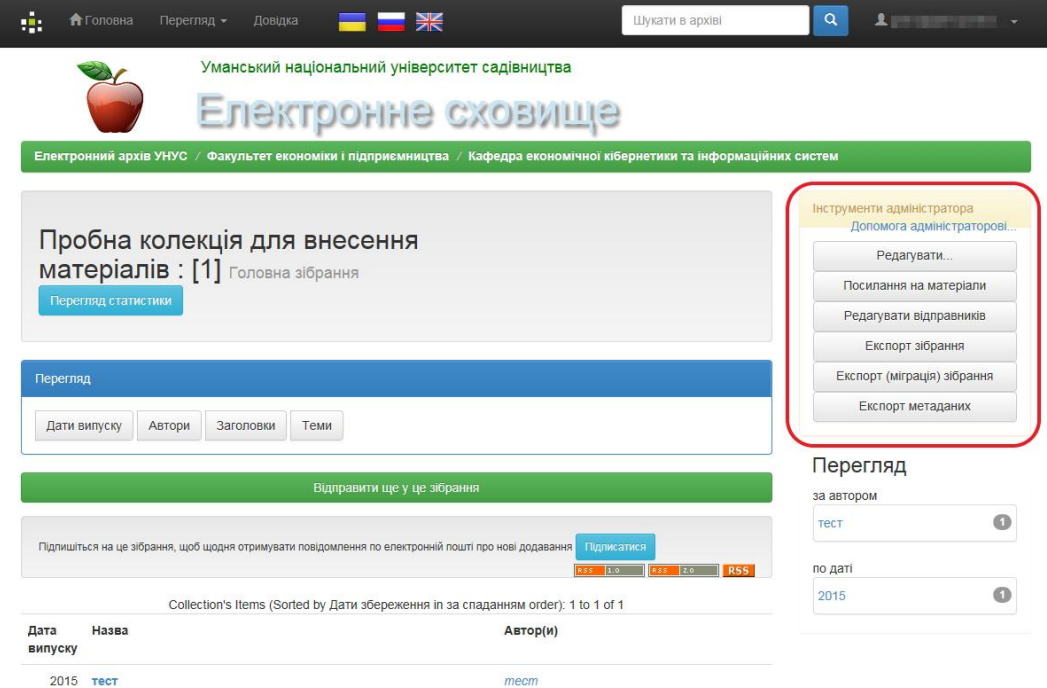

Рис. 2.1. – Діалогове вікно "Адміністрування колекції"

Адміністратор розділу може:

- визначати користувачів, що мають право відправляти свої матеріали в даний розділ;

- визначати користувачів, що приймають участь у рецензуванні матеріалу, якщо такий процес включено для розділу;

- визначати користувачів, що мають право адміністрування даним розділом;

- редагувати назву, опис та ліцензію розділу;

- експортувати матеріали із розділу;

- задавати дозволи на матеріали розділу (чи будуть матеріали у відкритому доступі чи доступ отримає лише окрема група/групи користувачів);

- редагувати матеріали розділу (редагувати метадані матеріалу, видаляти матеріал із сховища, задавати дозволи на матеріал);

### **2.1. Визначення користувачів, що можуть вносити свій матеріал до розділу**

Авторизуватись. Перейти до розділу. У вікні розділу справа буде панель інструментів адміністратора. Якщо така панель відсутня – Вам не делеговані права адміністрування даним розділом.

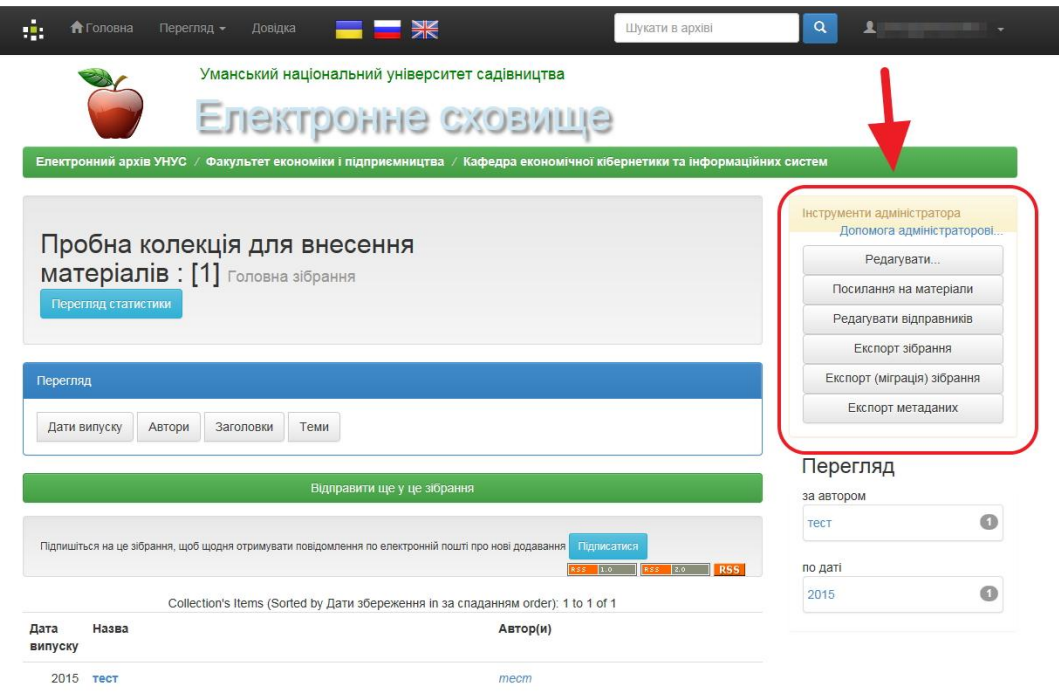

Рис. 2.2. – Діалогове вікно "Адміністрування колекції"

Натиснути кнопку *"Редагувати"*. У новому вікні в рядку *"Відправники"* натиснути кнопку *"Редагувати"*. Якщо *"промазати"* і натиснути кнопку *"Вилучити"*, то група з відправниками буде знищена і доведеться її створювати по новому.

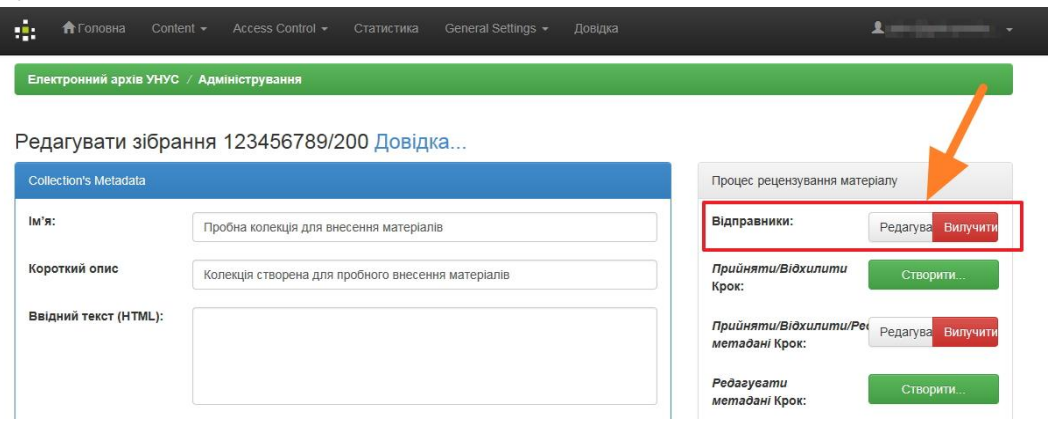

Рис. 2.3. – Діалогове вікно "Адміністрування зібрання"

У вікні редагування відправників можна додавати чи вилучати окремого відправника - кнопка "*Вибрати користувачів*" та червона кнопка зліва *"Вилучити вибрані"*, та додавати чи вилучати групи користувачів – кнопка *"Вибрати групи"* та кнопка *"Вилучити вибрані"*. **Важливо:** щоб зберегти внесені зміни необхідно натиснути кнопку *"Внести зміни до групи"*.

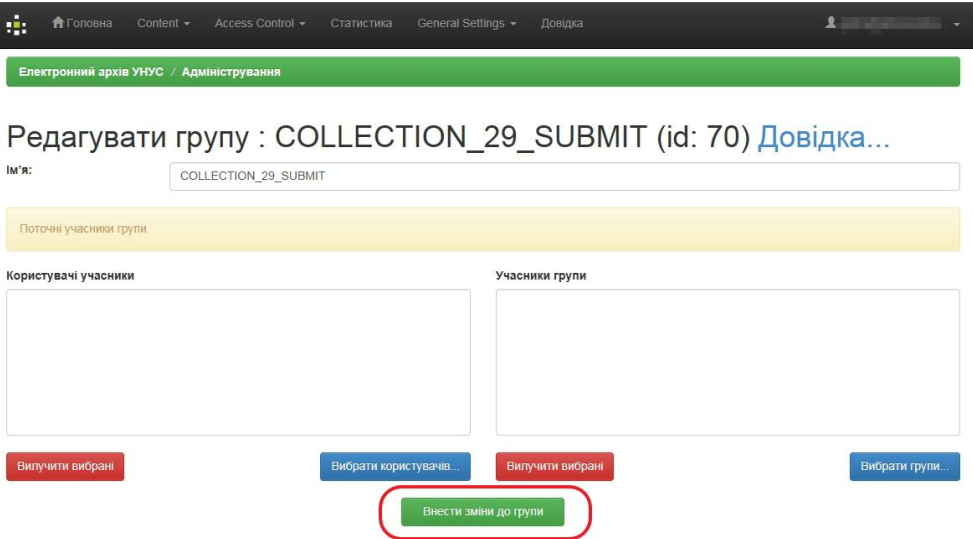

Рис. 2.4. – Діалогове вікно "Редагування груп"

Вікно вибору окремих користувачів:

|        |                                    | http://lib.udau.edu.ua/tools/eperson-list?multiple=true<br>. | $\mathcal{L} = \mathcal{L} \times \mathcal{L} \times \mathcal{L$ |                |         |
|--------|------------------------------------|--------------------------------------------------------------|----------------------------------------------------------------------------------------------------|----------------|---------|
|        |                                    |                                                              | Запит                                                                                                    |                |         |
|        |                                    |                                                              | Пошук                                                                                                    |                |         |
| Перша  | $< 5$ сторінок                     | < 1 сторінка                                                 | 1 сторінка >                                                                                                    | 5 сторінок >   | Остання |
|        | ID                                 | Електронна пошта                                             | Прізвище+                                                                                                    | Ім'я           | Мова    |
| Додати | in its paintenance<br>$\mathbf{1}$ |                                                              |                                                                                                    |                | ru      |
| Додати | 35                                 | principal reprinted at                                       | - Intern<br><b>TERRITORY</b>                                                                                                    | <b>TESTING</b> | ru      |
| Додати | 8                                  |                                                              | $-0.01$                                                                                                    | 無情に            | uk      |
| Додати | 14                                 |                                                              | <b>COLLEGE</b>                                                                                                    |                | uk      |
| Додати | printed globals<br>33              |                                                              |                                                                                                    |                | uk      |

Рис. 2.5. – Діалогове вікно "Вибору користувачів"

Вікно вибору груп:

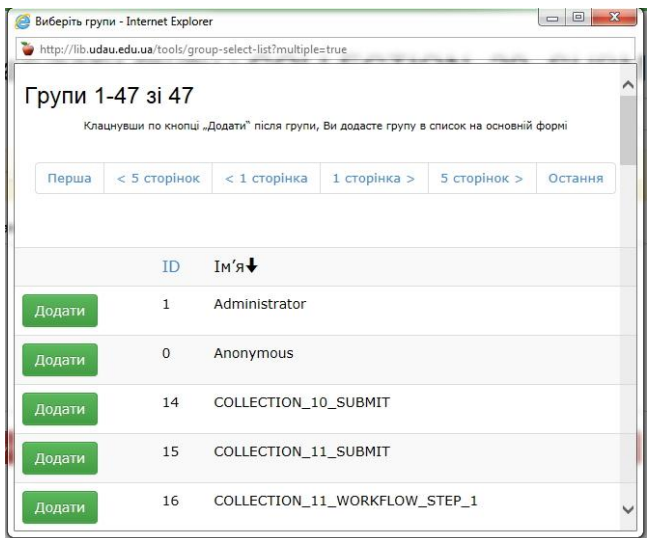

Рис. 2.6. – Діалогове вікно "Вибору груп"

Напроти вибраного користувача чи групи необхідно натиснути зелену кнопку "Додати".

#### **2.2. Визначення користувачів, що приймають участь у рецензуванні матеріалу**

Процес рецензування може включати – лише перевірку метаданих, лише перевірку на відповідність матеріалу змісту розділу, лише перевірку відповідності розділу та перевірку метаданих, комбінацію із трьох перерахованих варіантів. Якщо включені всі три перевірки то спочатку проводиться перевірка на відповідність змісту розділу, далі суміщена перевірка відповідності розділу з перевіркою матаданих, завершує – перевірка метаданих. Таким чином, під час рецензування матеріал може проходити максимум три "заслони".

Щоб задати рецензентів необхідно авторизуватись, перейти до розділу, на панелі інструментів адміністратора натиснути кнопку "Редагувати", з'явиться нове вікно.

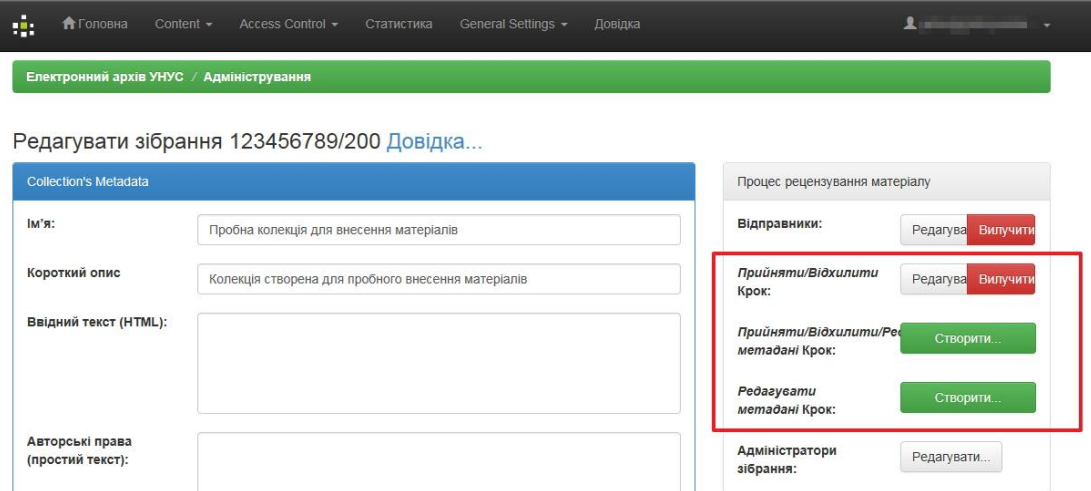

Рис. 2.7. – Діалогове вікно "Редагування зібрання"

Напроти рядків, що відносяться до рецензування може бути зелена кнопка *"Створити"* або пара кнопок *"Редагувати/Вилучити"*. Наприклад, у рядку *"Прийняти/Відхилити/Редагувати метадані Крок:"* є лише кнопка *"Створити"*. Натискаємо її. Відкриється вікно редагування групи:

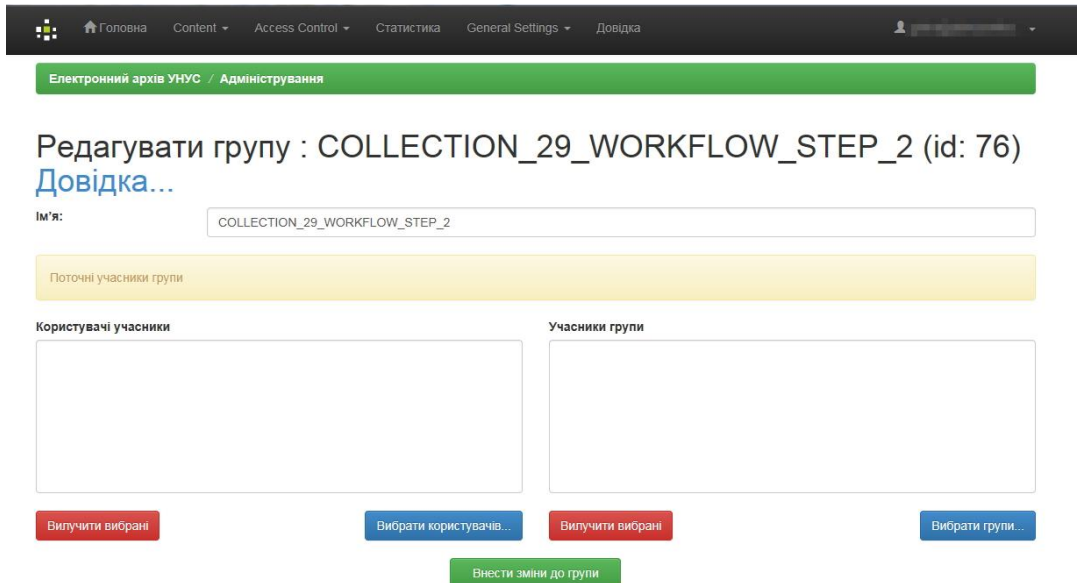

Рис. 2.8. – Діалогове вікно "Редагування групи"

Залишається вибрати рецензентів групами чи кожного окремо та зберегти.

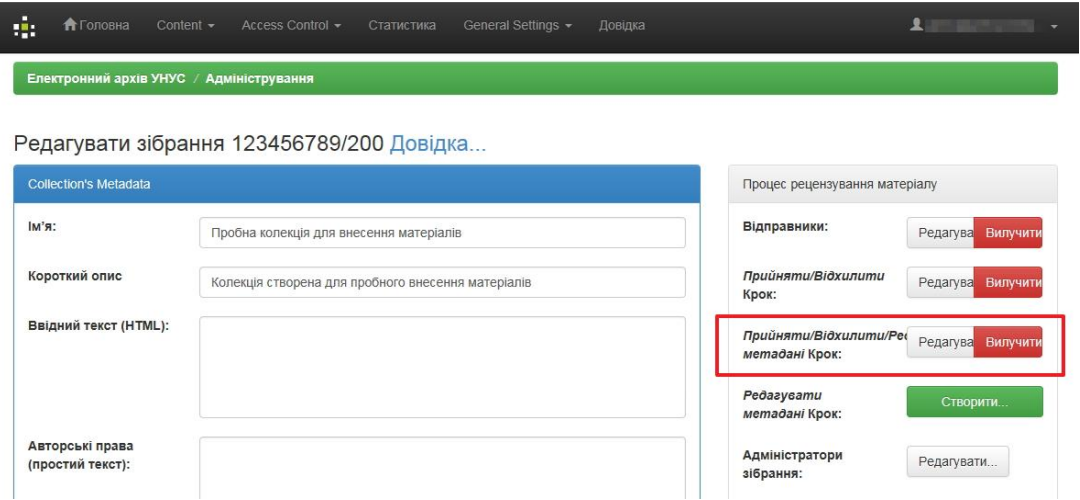

Рис. 2.9. – Діалогове вікно "Редагування зібрання"

Якщо треба внести корективи в групу рецензентів то у відповідному рядку натискаємо кнопку "Редагувати". Якщо більше не має необхідності в певному виді рецензування, то у рядку для даного виду рецензування натиснути червону кнопку "Вилучити". Розділ взагалі може бути без рецензування – в такому разі внесений матеріал одразу з'являється у сховищі.

#### **2.3. Визначення користувачів, що мають право адміністрування даним розділом**

Діяти аналогічно як у випадку вибору рецензентів – редагувати рядок *"Адміністратори зібрання"*.

#### **2.4. Редагування назви, опису та ліцензії розділу**

Авторизуватись. Перейти до розділу. У вікні розділу справа буде панель інструментів адміністратора.

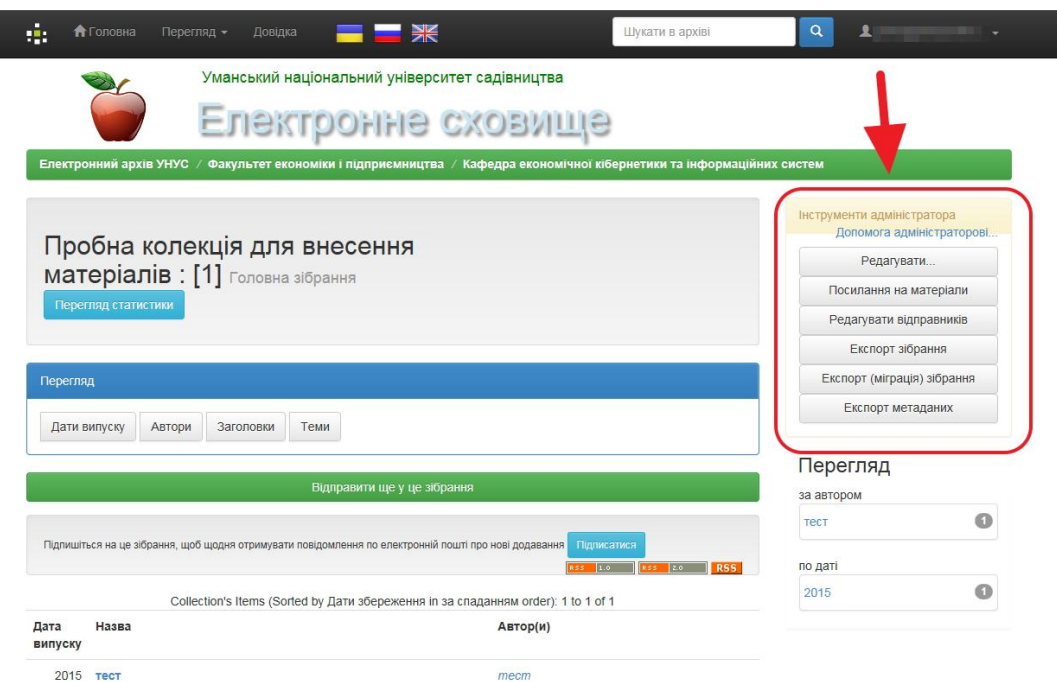

Рис. 2.10. – Діалогове вікно "колекції з інструментами адміністратора розділу"

Натиснути кнопку "Редагувати". У лівій частині нового вікна можна вносити зміни в назву, опис, ліцензію, завантажити логотип і інше.

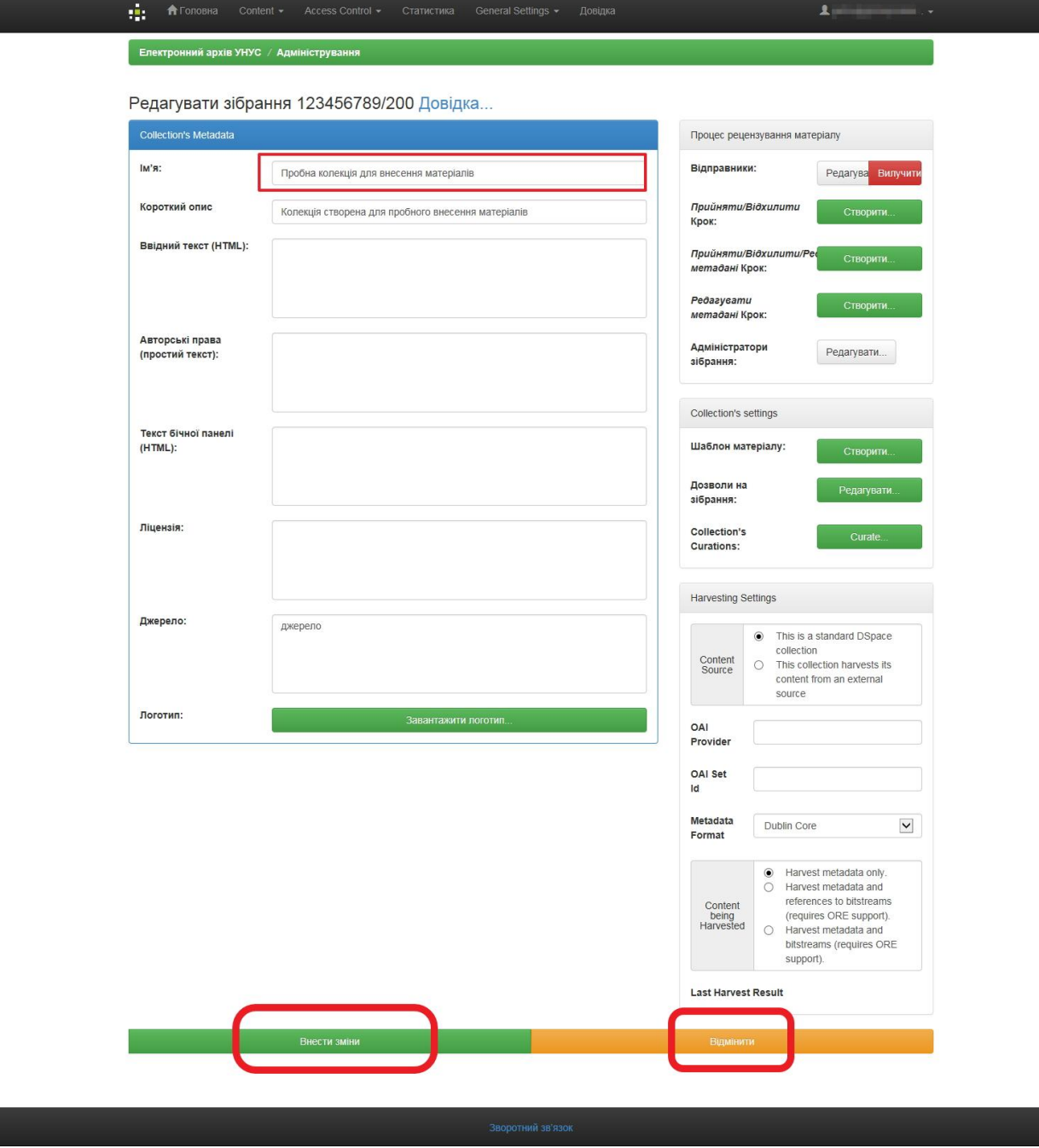

Рис. 2.11. – Діалогове вікно "Редагування зібрання"

Внесені зміни необхідно зберегти – кнопка *"Внести зміни"*.

### **3. Редагування дозволів на матеріали розділу**

Авторизуватись. Перейти до розділу. У вікні розділу справа на панелі інструментів адміністратора натиснути кнопку *"Редагувати"*.

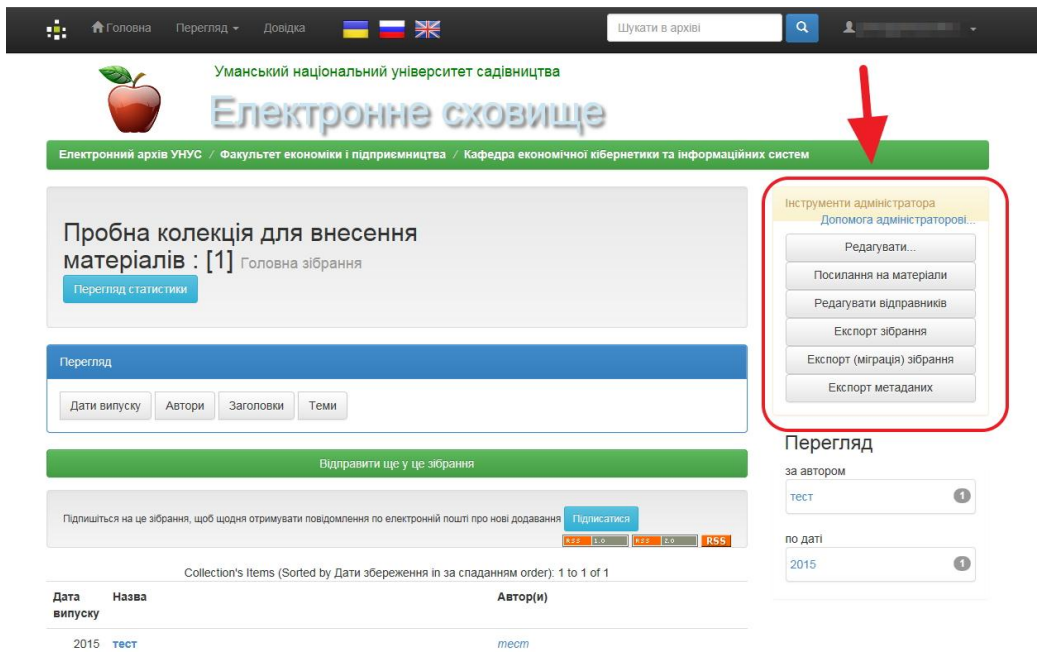

Рис. 3.1. – Діалогове вікно "колекції з інструментами адміністратора розділу"

У новому вікні в рядку "Дозволи на зібрання" натиснути кнопку "Редагувати".

| <b>Collection's Metadata</b>        | Редагувати зібрання 123456789/200 Довідка             | Процес рецензування матеріалу                         |
|-------------------------------------|-------------------------------------------------------|-------------------------------------------------------|
| (м'я:                               | Пробна колекція для внесення матер.<br>RIВ            | Відправники:<br>Редагува Вилучити                     |
| Короткий опис                       | Колекція створена для пробного внесення ма<br>epianis | Прийняти/Відхилити<br>Створити<br>Крок:               |
| Ввідний текст (HTML):               |                                                       | Прийняти/Відхилити/Реф<br>Створити.<br>метадані Крок: |
|                                     |                                                       | Pedaayeamu<br>Створити<br>метадані Крок:              |
| Авторські права<br>(простий текст): |                                                       | Адміністратори<br>Редагувати<br>зібрання:             |
|                                     |                                                       | Collection's settings                                 |
| Текст бічної панелі<br>(HTML):      |                                                       | Шаблон матеріалу:<br>Створити                         |
|                                     |                                                       | Дозволи на<br>Редагувати.<br>зібрання:                |
| Ліцензія:                           |                                                       | Collection's<br>Curate<br>Curations:                  |

Рис. 3.2. – Діалогове вікно "Редагування зібрання"

У новому вікні буде перелік груп та наданих їм прав. Групи та права можна редагувати.

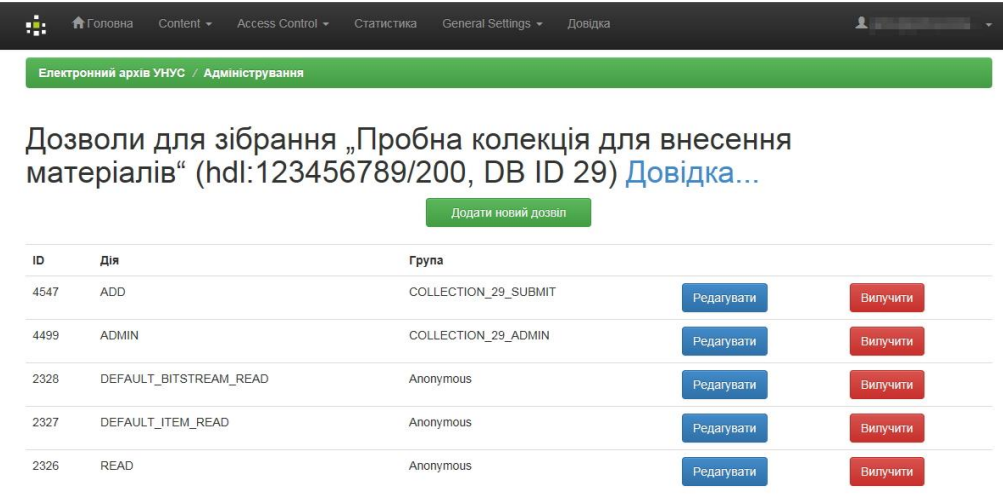

Рис. 3.3. – Діалогове вікно "Редагування дозволів зібрання"

Всі неавторизовані у системі користувачі відносяться системою до групи Anonymous. По замовчуванню вони можуть лише переглядати матеріали сховища. При необхідності неавторизованим користувачам можне заборонити перегляд матеріалів із певного розділу.

#### **4. Редагування матеріалу розділу**

Авторизуватись. Перейти до розділу. Вибрати ресурс в розділі. Для прикладу вибрано матеріал під назвою *"тест"*.

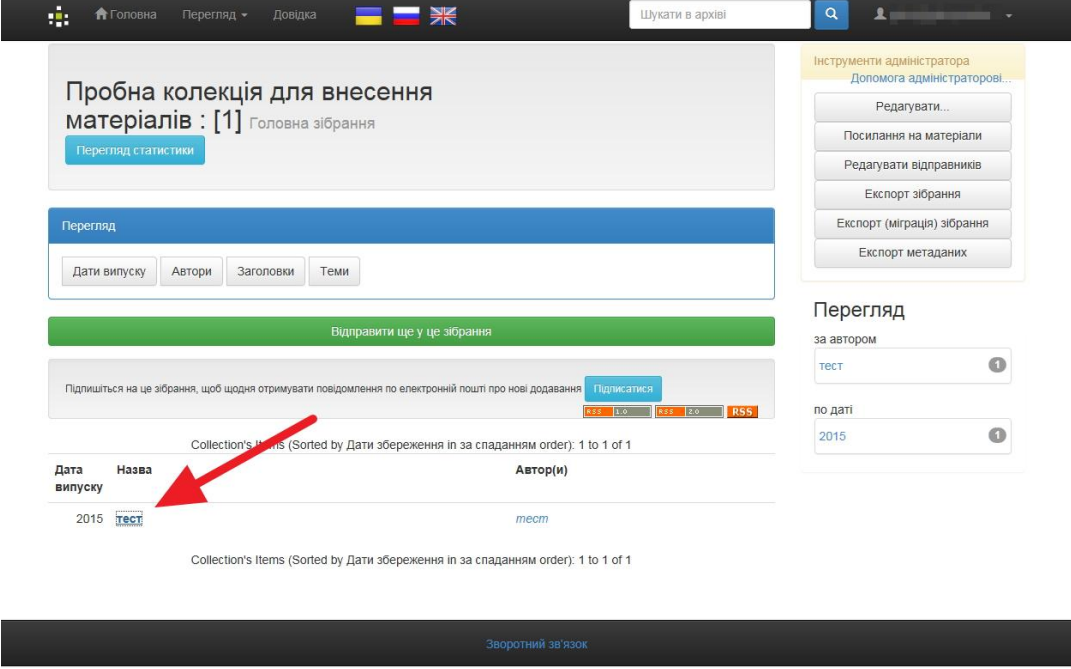

Рис. 4.1. – Діалогове вікно "колекції з інструментами адміністратора розділу"

Відкриється вікно з описом матеріалу.

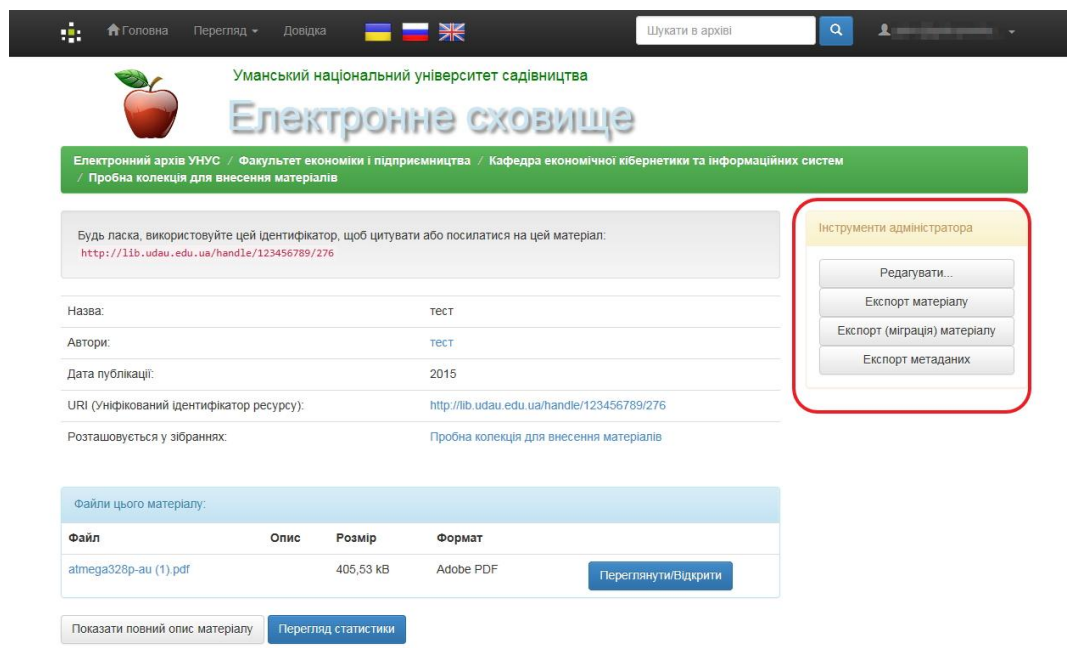

Рис. 4.2. – Діалогове вікно "матеріалу з інструментами адміністратора розділу"

Для редагування на панелі справа натиснути кнопку *"Редагувати"*. Відкриється вікно редагування матеріалу.

Ene

#### Редагувати матеріал Докладна довідка...

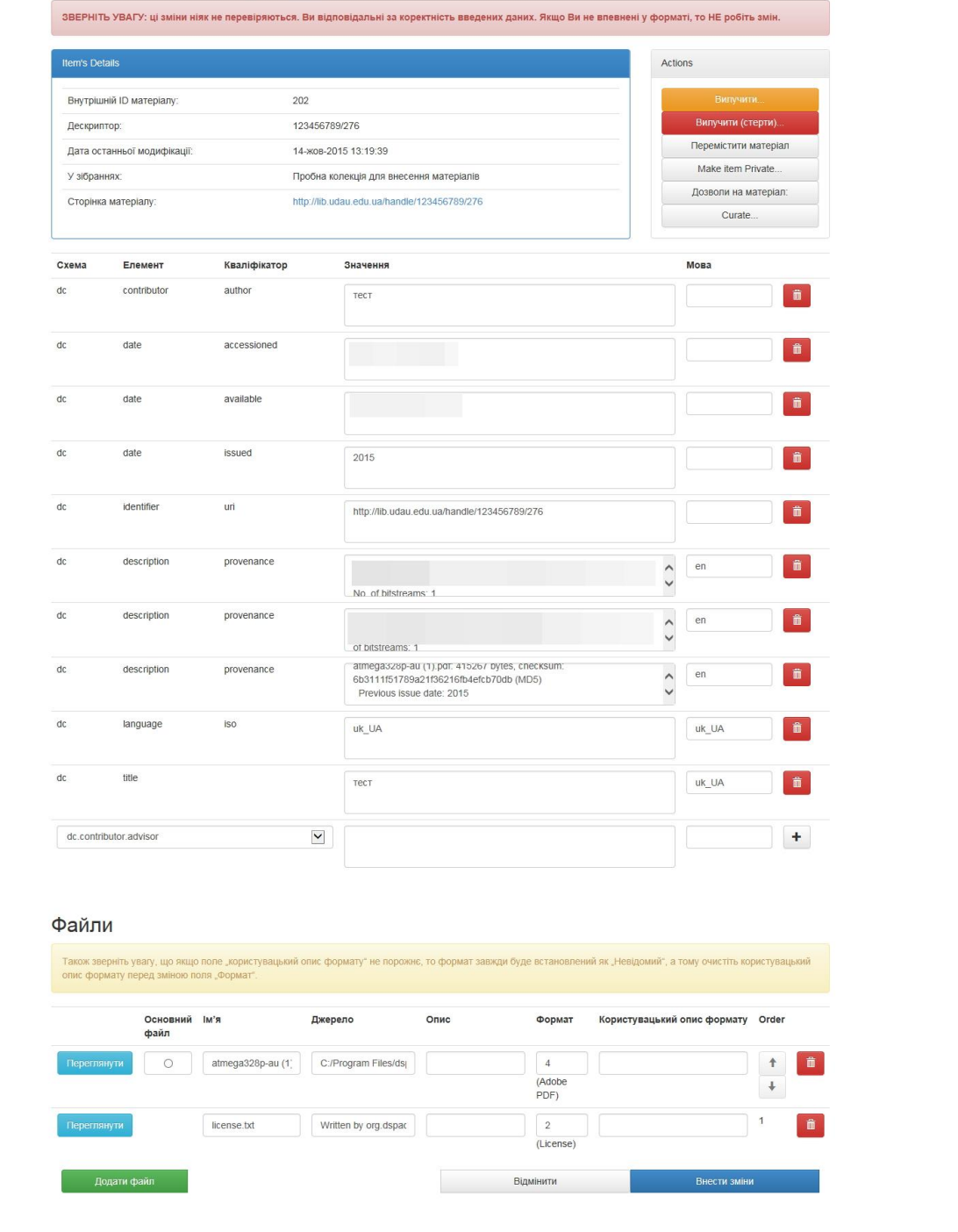

Рис. 4.3. – Діалогове вікно "Редагування матеріалу"

У цьому вікні можна редагувати, вилучати або додавати нові метадані. Можна вилучати, додавати прикріплені файли та редагувати їх опис.

Можна перемістити матеріал із одного розділу в інший на який має права даний адміністратор розділу.

Можна видалити матеріал із сховища. Dspace надає дві можливості по видаленню матеріалу: матеріал можна вилучити (кнопка *"Вилучити"*) з відкритого доступу, але при цьому його можна в повному обсязі в будь-який час відновити; друга можливість – остаточне знищення із системи без будьякого відновлення (кнопка *"Вилучити (стерти)"*).

Можна задати індивідуальні дозволи на матеріал.

#### **5. Dspace: Рецензування матеріалу.**

Процес рецензування користувачами, що входять в круг рецензентів.

Якщо в розділ, для якого задано процес рецензування, надходить матеріал, то він проходить етап рецензування. Етап рецензування може бути коротким – включає лише крок прийняти/відхилити матеріал або включає лише крок перевірки метаданих. Або розширеним –включає крок перевірки та редагування метаданих. В процес рецензування може бути включено до трьох рецензентів: перший приймає рішення *"прийняти/відхилити"*, наступний теж приймають рішення *"прийняти/відхилити"* і додатково перевіряє та редагує метадані, третій – лише перевіряє та редагує метадані.

Після надходження матеріалу в розділ, у рецензента на сторінці "Мій архів електронних ресурсів" з'являється повідомлення про нове завдання, яке, крім того, дублюється електронною поштою:

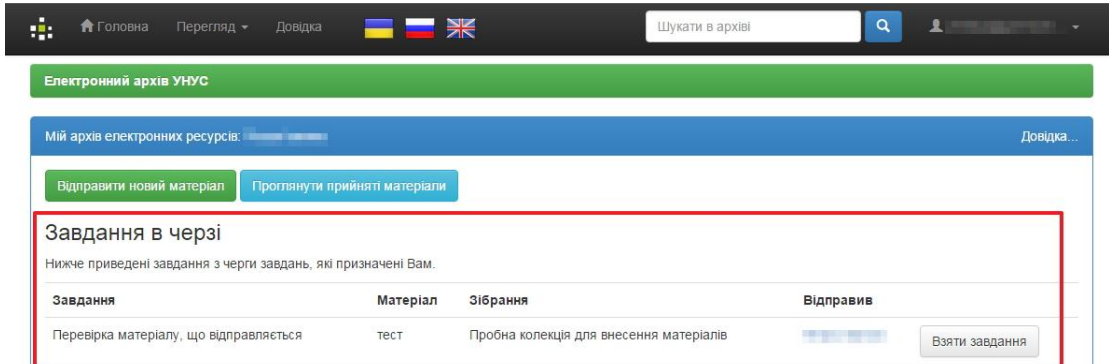

Рис. 5.1. – Діалогове вікно "електронних ресурсів користувача"

Натиснувши кнопку "Взяти завдання" можна переглянути саме завдання.

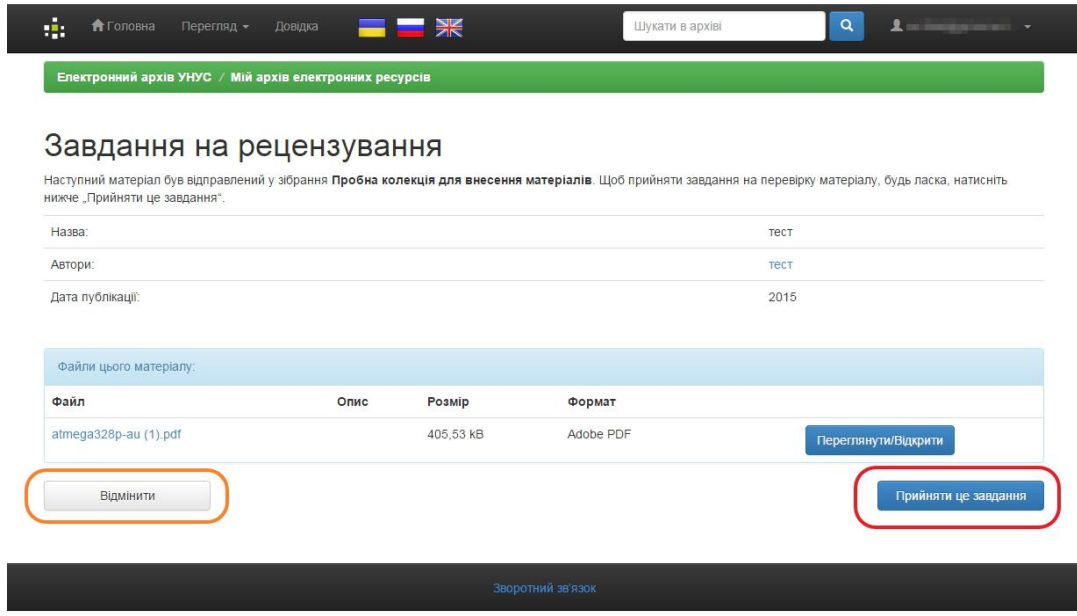

Рис. 5.2. – Діалогове вікно "завдання на рецензування"

Після чого рецензент приймає рішення чи прийняти завдання чи відхилити. Якщо завдання не приймається, то воно залишається в черзі і його може виконати інший рецензент.

Якщо завдання приймається - відкриється вікно виконання завдання:

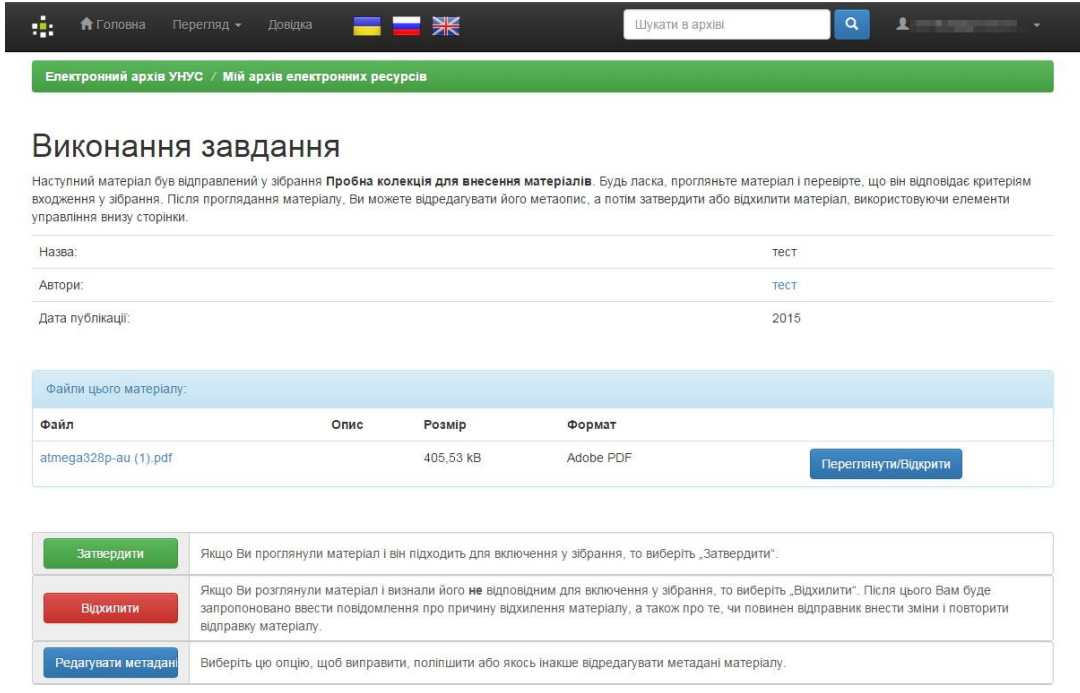

Рис. 5.3. – Діалогове вікно "Виконання завдання"

Під час виконання завдання рецензент може знову детально переглянути матеріал та прийняти певне рішення натиснути відповідну кнопки внизу вікна.

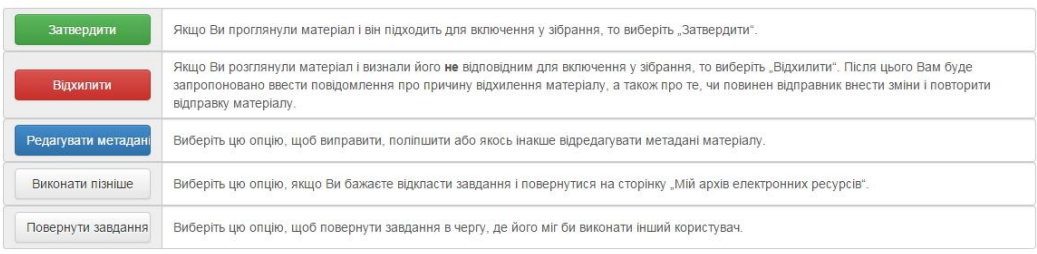

#### Рис. 5.4. – Діалогове вікно "Виконання завдання"

Після завершення рецензування і позитивного рішення буде показано:

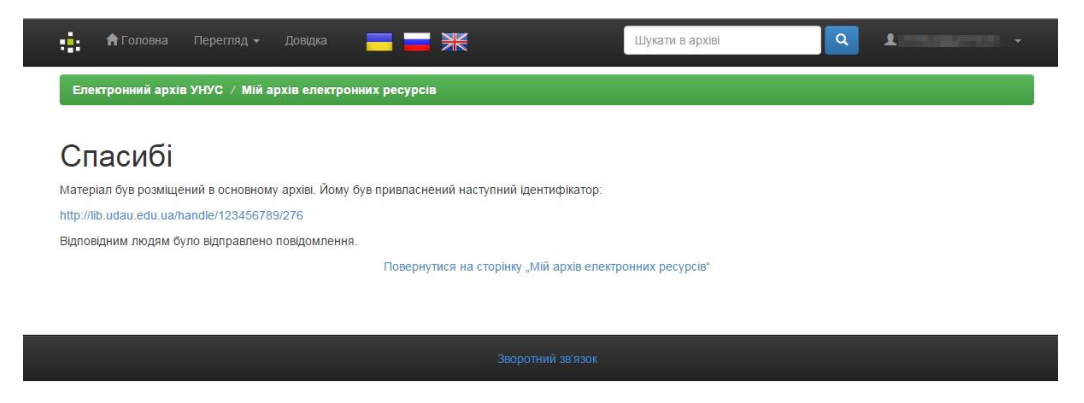

Рис. 5.5. – Діалогове вікно "Архів електронних ресурсів користувача"

І власника матеріалу електронною поштою буде проінформовано про прийняття матеріалу в сховище.